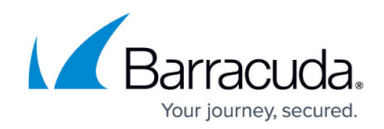

## **Viewing Managed Backup Commitment**

<https://campus.barracuda.com/doc/93196693/>

If you are participating in Intronis's Managed Backup services, you can see your Managed Backup commitment in the management portal.

#### **Directions**

- 1. Log in to the [management portal](https://manage.barracudamsp.com/Login.aspx) and go to the **Manage** tab.
- 2. Click on the **Manage Accounts/Packages** link.

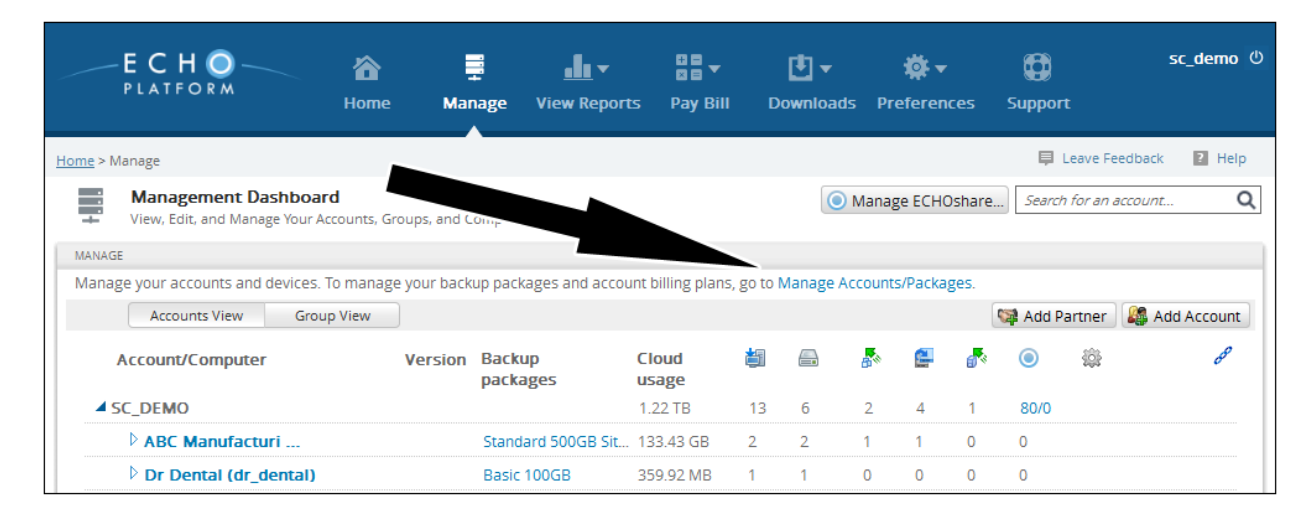

3. Near the bottom of the **Manage Accounts/Packages**, click on **Additional Costs** icon.

# Barracuda Intronis Backup

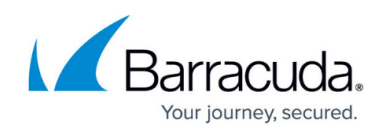

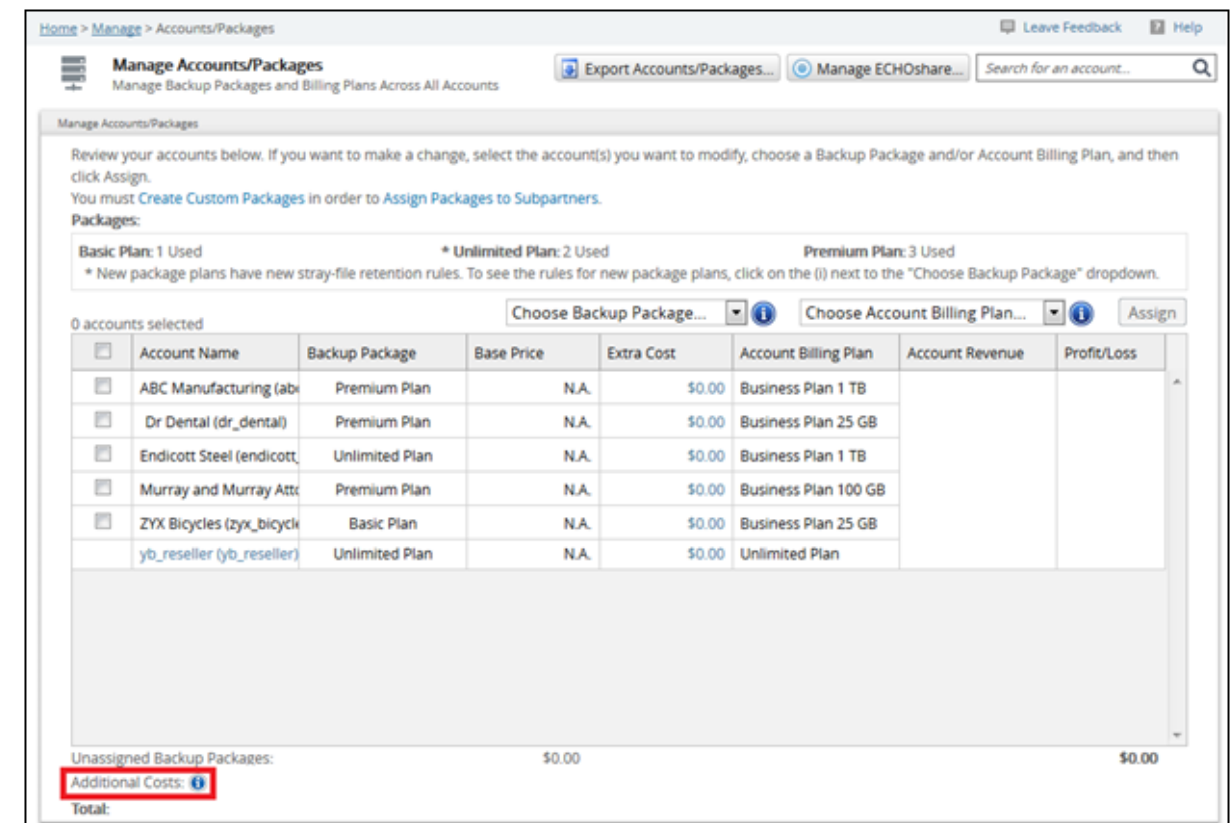

4. You should see your Managed Backup commitment in the window that appears.

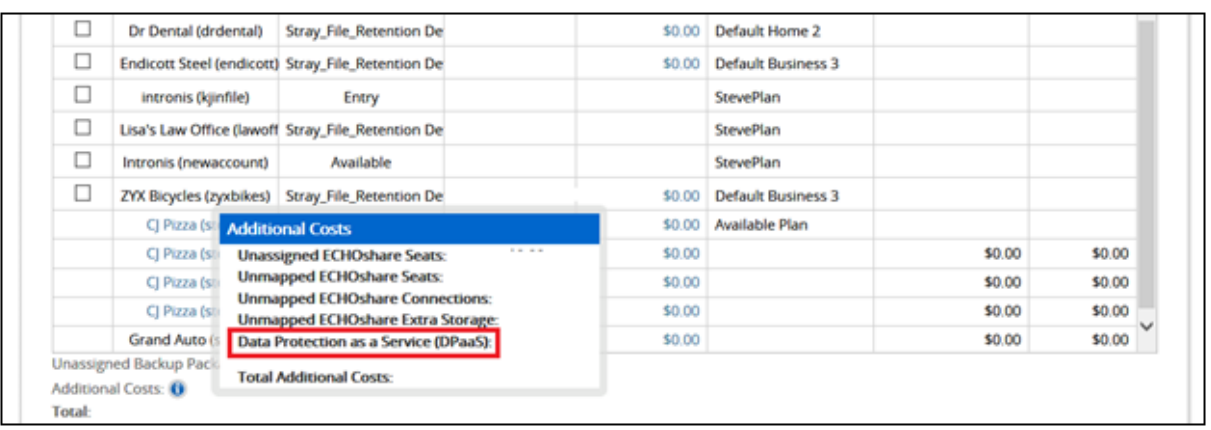

### Barracuda Intronis Backup

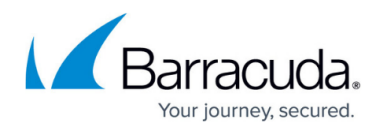

#### **Figures**

- 1. dpaascommit1.png
- 2. download.png
- 3. dpaascommit2.png
- 4. dpaascommit3.png

© Barracuda Networks Inc., 2024 The information contained within this document is confidential and proprietary to Barracuda Networks Inc. No portion of this document may be copied, distributed, publicized or used for other than internal documentary purposes without the written consent of an official representative of Barracuda Networks Inc. All specifications are subject to change without notice. Barracuda Networks Inc. assumes no responsibility for any inaccuracies in this document. Barracuda Networks Inc. reserves the right to change, modify, transfer, or otherwise revise this publication without notice.